## Animation with iPhoto and iMovie.

- 1. Save your photos to your disk or your backup folder as you have been doing.
- 2. Edit them in Photoshop to correct any flaws, delete backgrounds, or add special effects like lazer beams, etc.

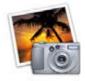

3. Start iPhoto. Under the File menu click on Import. Navigate to the folder where you saved your original files and click on one to select it. Scroll down to the last photo in your series, hold the shift key and click

on that photo. This should select all the photos between the first and last one. Click the Import button. All the photos that were selected are now included in your iPhoto Library and will show up in the Photo's tab of iMovie. You can now close or quit iPhoto.

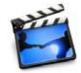

4. Start iMovie. If a previous project pops up select New Project under the file menu, title it "Anim Your Initials" (like AnimGK). Make sure you're saving it to the hard drive so it doesn't get deleted on restart. Click the save

button.

5. Now click on the "Media" tab ⓐ in the Clip pane of iMovie. And select the "Photos" tab. ⓑ You'll see the contents of your iPhoto library appear. When you select the photos you want to use for your animation a transparent floating window appears. Make sure the "Ken Burns Effect" box ⓒ is UNCHECKED and slide the Duration and Zoom sliders all the way to the left.

- 6. Select the photos you want to use in your movie and drag them to the Timeline. If you play your movie now you'll see how the motion works. If it's too slow or too fast you can select the clip(s) that need adjusting and use the slider under the "Video FX" tab in the "Editing" window to slow down or speed up the motion of those clips.
- 7. When you're satisfied with your animation, select the "Quicktime" from the "Share" menu item. In the box that comes up, select CD-Rom, (d) then click the "Share" button. Save it to your hard drive with a title of "Anima your initials".
- 8. Open the file you just saved to make sure that it is the small version. Drag that file to the drop box on my server and you're finished.

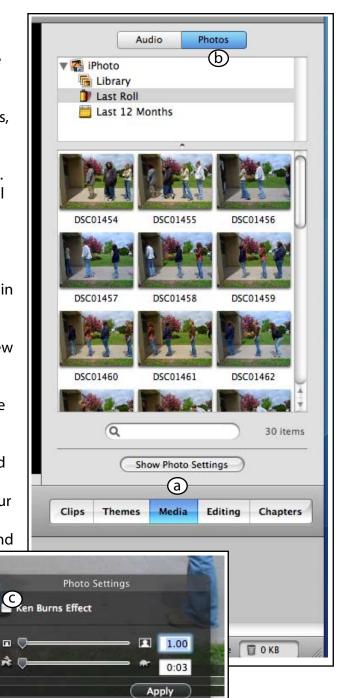

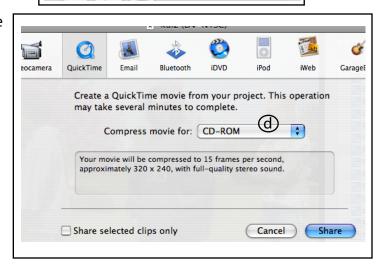